# Captivate: Folienvideos einbinden.

#### Ereignisvideo vs. Synchronisiertes Video

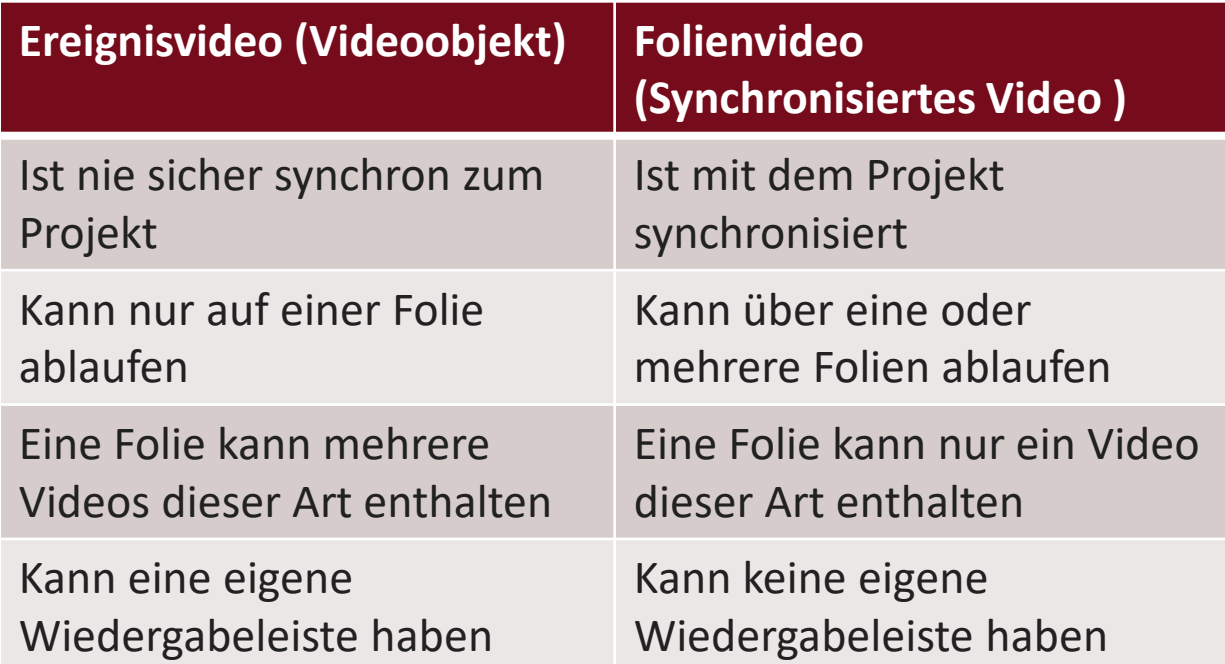

#### Aufgabe: Folienvideo mit Untertitel

- 1. Legen Sie ein neues Projekt an.
- 2. Fügen Sie das Video "big buck bunny 1.mp4" als Folienvideo auf einer Folie ein.
- 3. Ergänzen Sie das Video mit einem Untertitel.

### Ein neues Projekt anlegen

- 1. Captivate öffnen
- 2. Neues Leeres Projekt erzeugen
- 3. Projekt speichern und Projektname vergeben

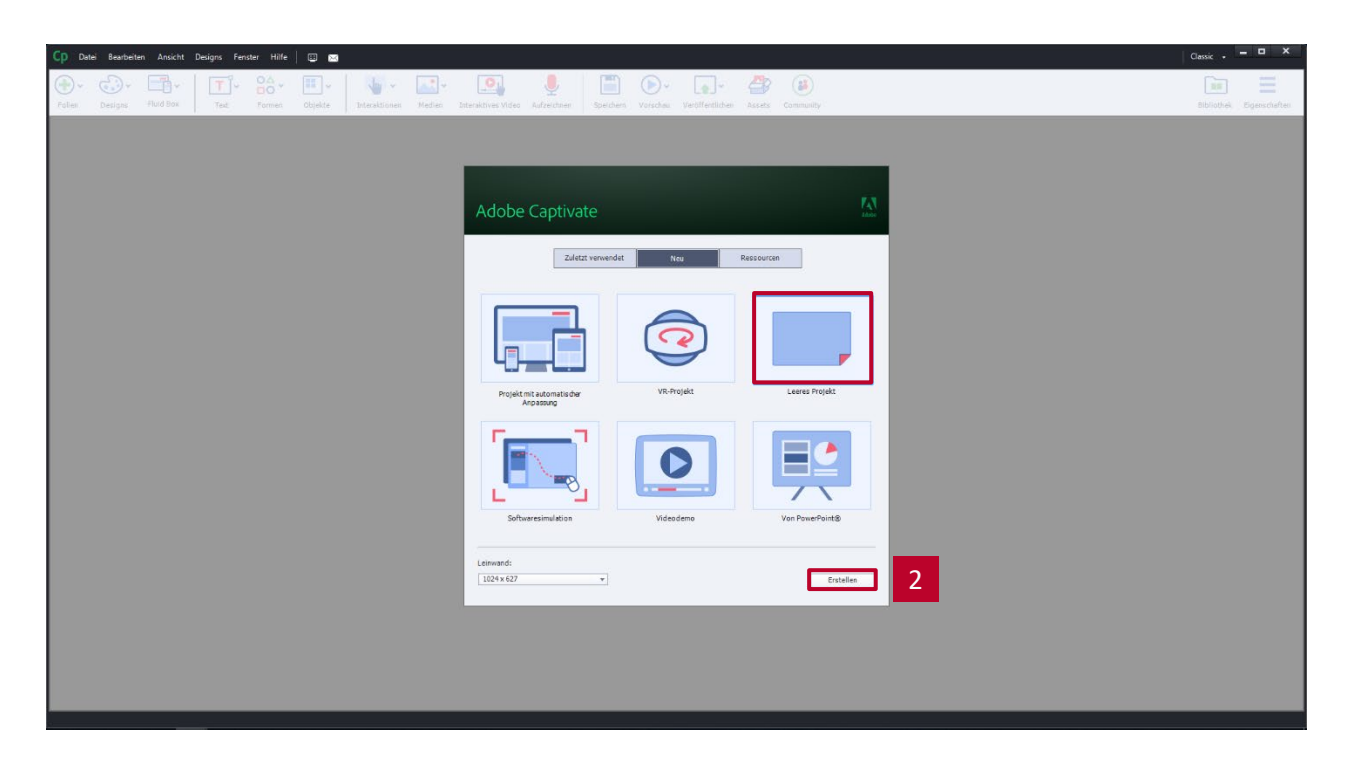

# Folienvideo importieren

- 1. Unter Medien Video auswählen
	- ▶ Der Dialog Video einfügen öffnet sich
- 2. Folienvideo auswählen
- 3. Option von Ihrem Computer auswählen
- 4. Dateipfad angeben
- 5. Video in Bühne anzeigen
- 6. Foliendauer an Video anpassen auswählen
- 7. Dialog mit OK bestätigen
- Das Video wird auf einer Folie eingefügt. Die Anzeigedauer der Folie wird automatisch an die Länge des Videos angepasst.

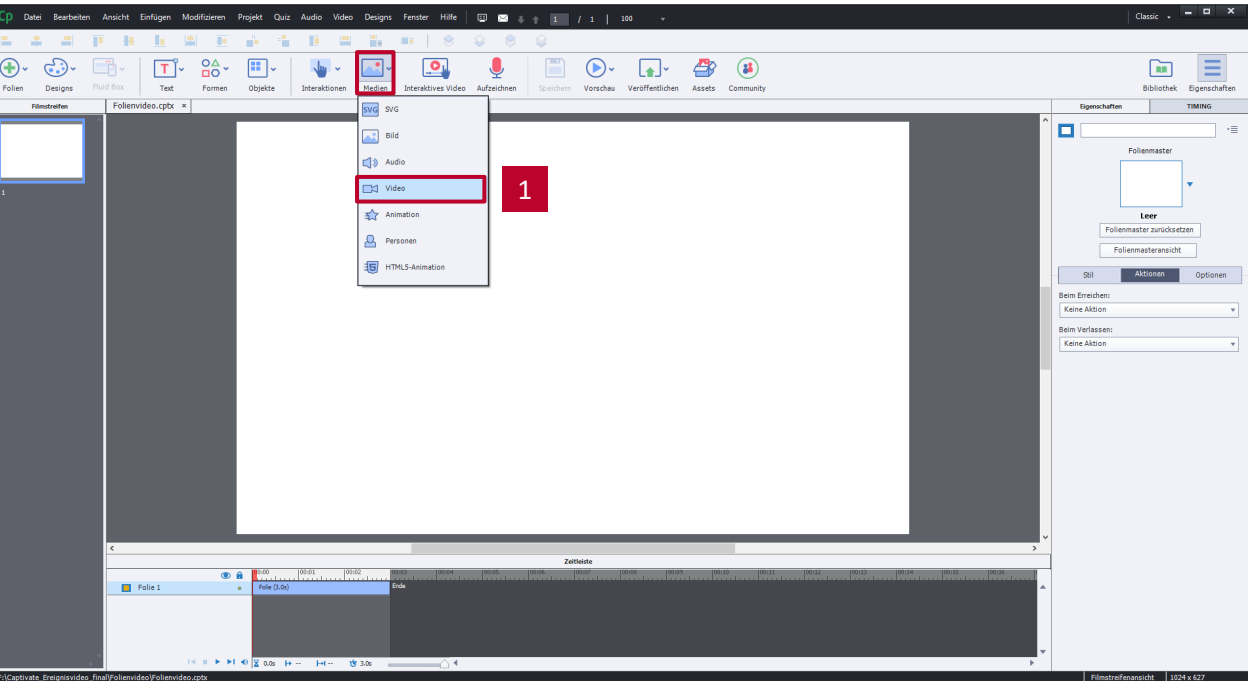

# Folienvideo importieren

- 1. Unter Medien Video auswählen
	- ▶ Der Dialog Video einfügen öffnet sich
- 2. Folienvideo auswählen
- 3. Option von Ihrem Computer auswählen
- 4. Dateipfad angeben
- 5. Video in Bühne anzeigen
- 6. Foliendauer an Video anpassen auswählen
- 7. Dialog mit OK bestätigen
- Das Video wird auf einer Folie eingefügt. Die Anzeigedauer der Folie wird automatisch an die Lände des Videos angepasst.

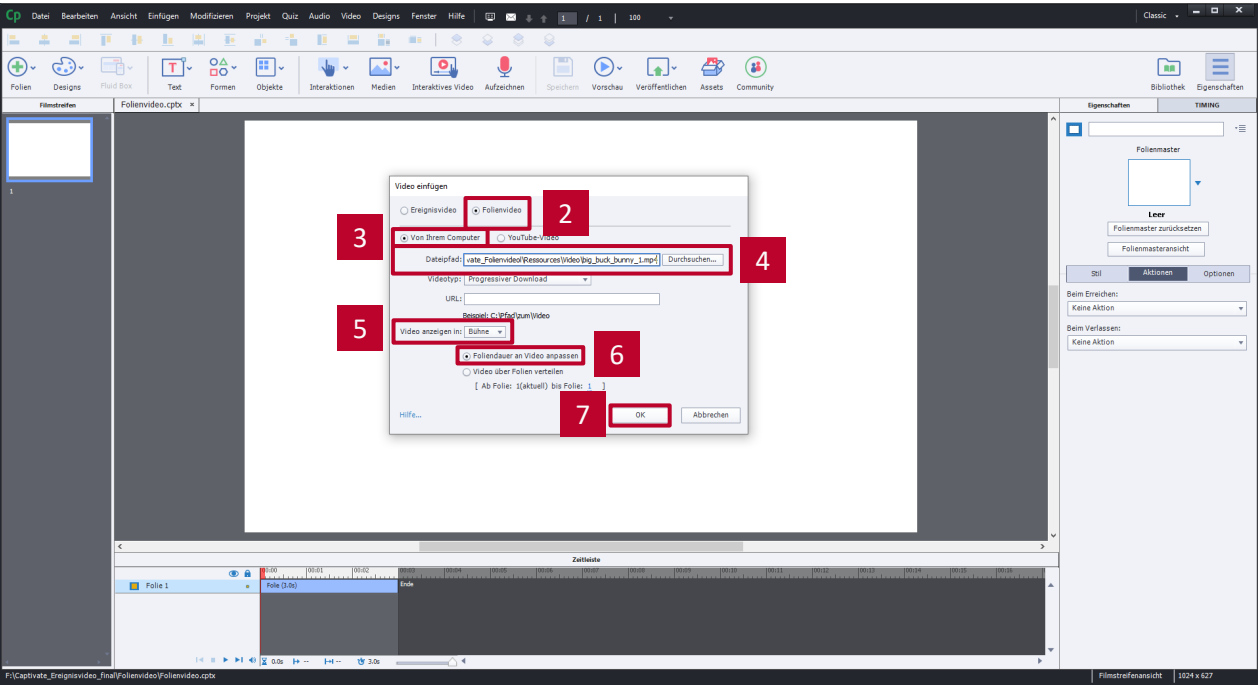

# Videogröße auf Bühne anpassen und ausrichten

- 1. Folienvideo aktivieren durch anklicken.
- 2. In den Eigenschaften die Optionen auswählen.
- 3. Den Einfügepunkt X=0 und Y=0 auswählen.
- 4. Das Video in der Breite an die Bühnenbreite anpassen.
- 5. Foliendauer an Video anpassen auswählen

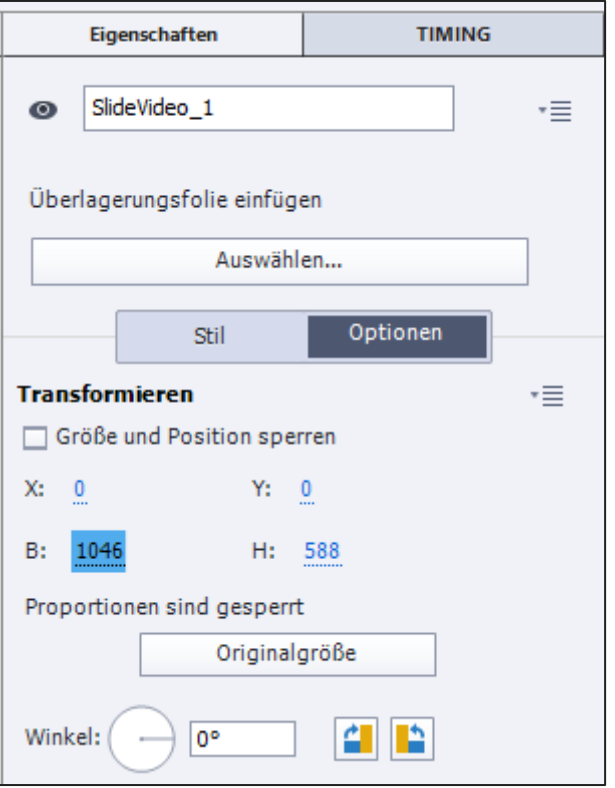

# Video-Untertitel einfügen

- bearbeiten das Fenster öffnen
- 2. Darin die Registerkarte Bilduntertitel öffnen
- 3. Neue Beschriftung hinzufügen
- 4. Beschriftungstext eingeben
- 5. Beschriftung in der Timeline verschieben, um die Startzeit anzupassen

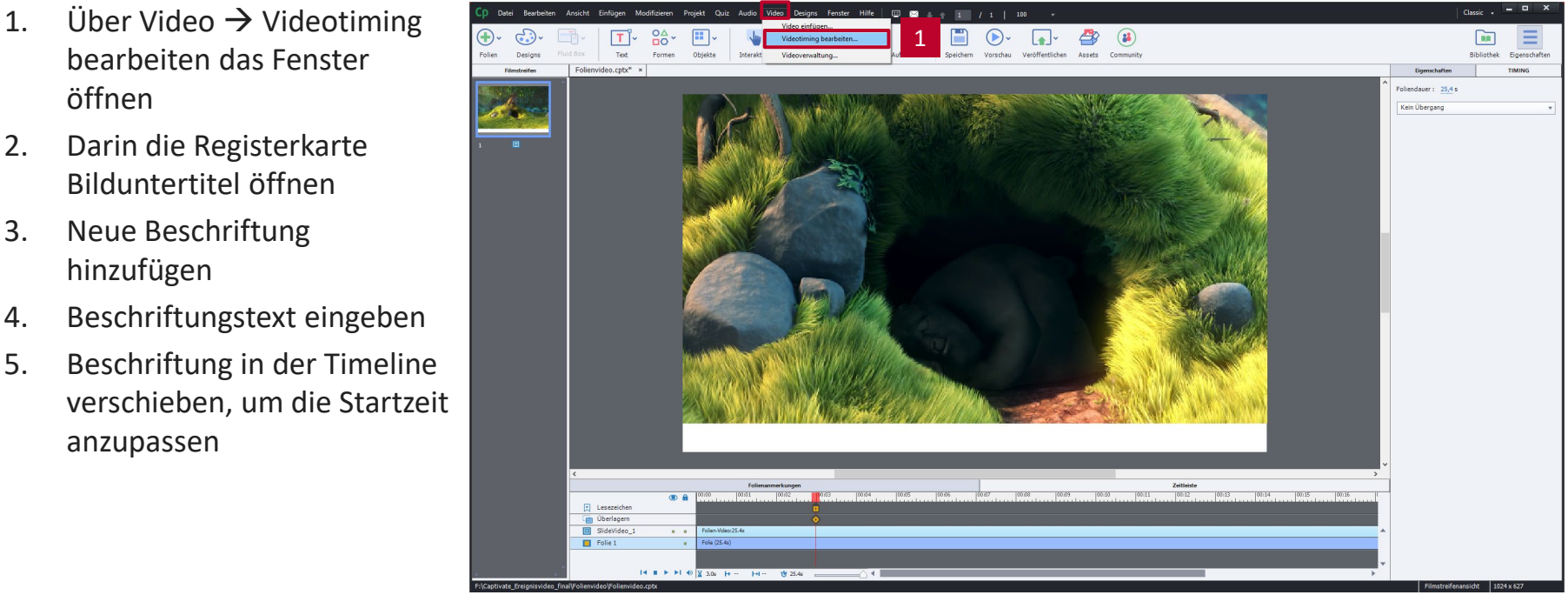

# Video-Untertitel einfügen

- 1. Folienanmerkungen einblenden
- 2. Registerkarte Bilduntertitel öffnen
- 3. Neue Beschriftung hinzufügen
- 4. Beschriftungstext eingeben
- 5. Beschriftung in der Timeline verschieben, um die Startzeit anzupassen

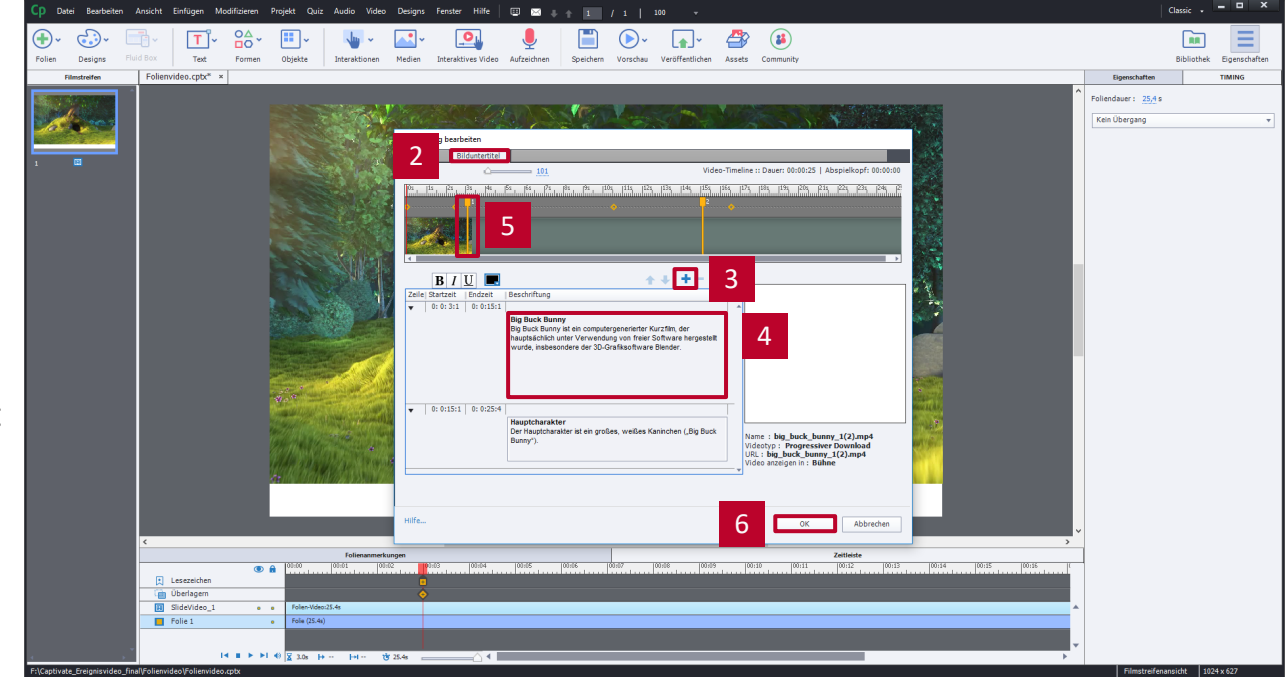

#### Video-Untertitel anpassen

- 1. CC-Einstellungen öffnen
- 2. Darstellung des Untertitels , wie im Screenshot dargestellt, anpassen
- 3. Änderungen übernehmen
- 4. Dialog schließen

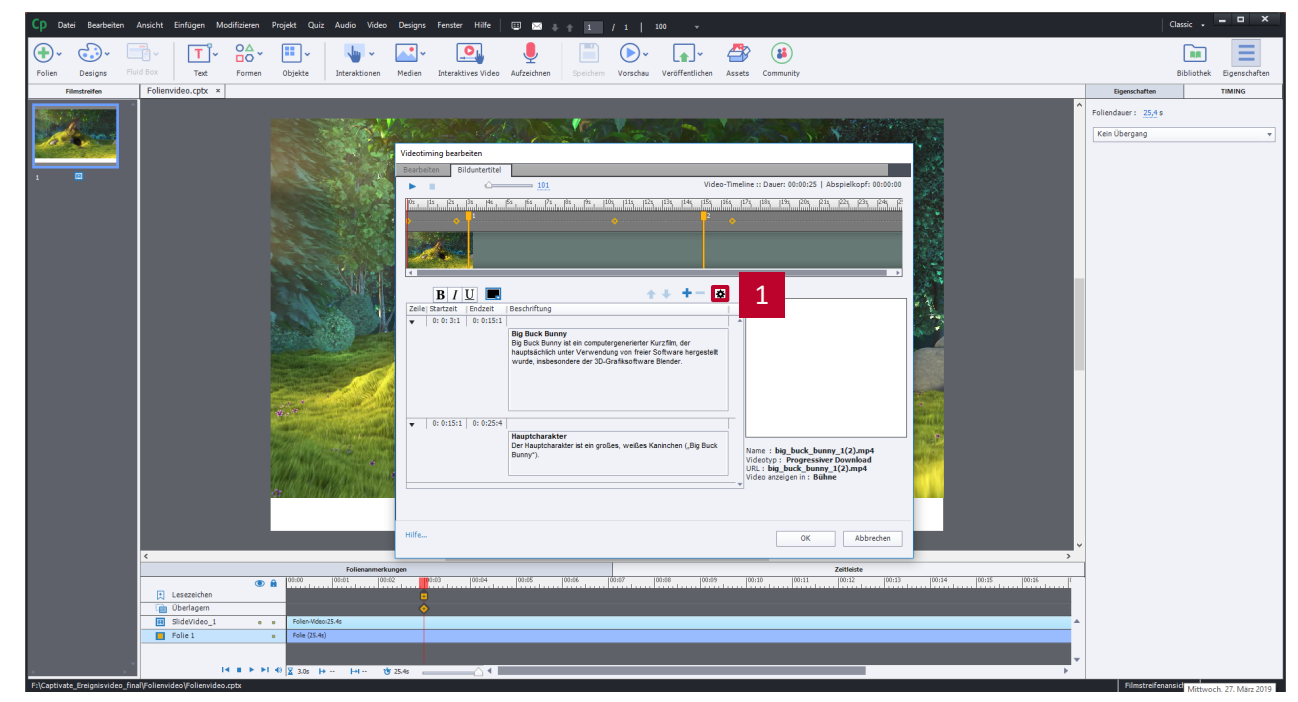

#### Video-Untertitel anpassen

- 1. CC-Einstellungen öffnen
- 2. Darstellung des Untertitels , wie im Screenshot dargestellt, anpassen
- 3. Änderungen übernehmen
- 4. Dialog schließen

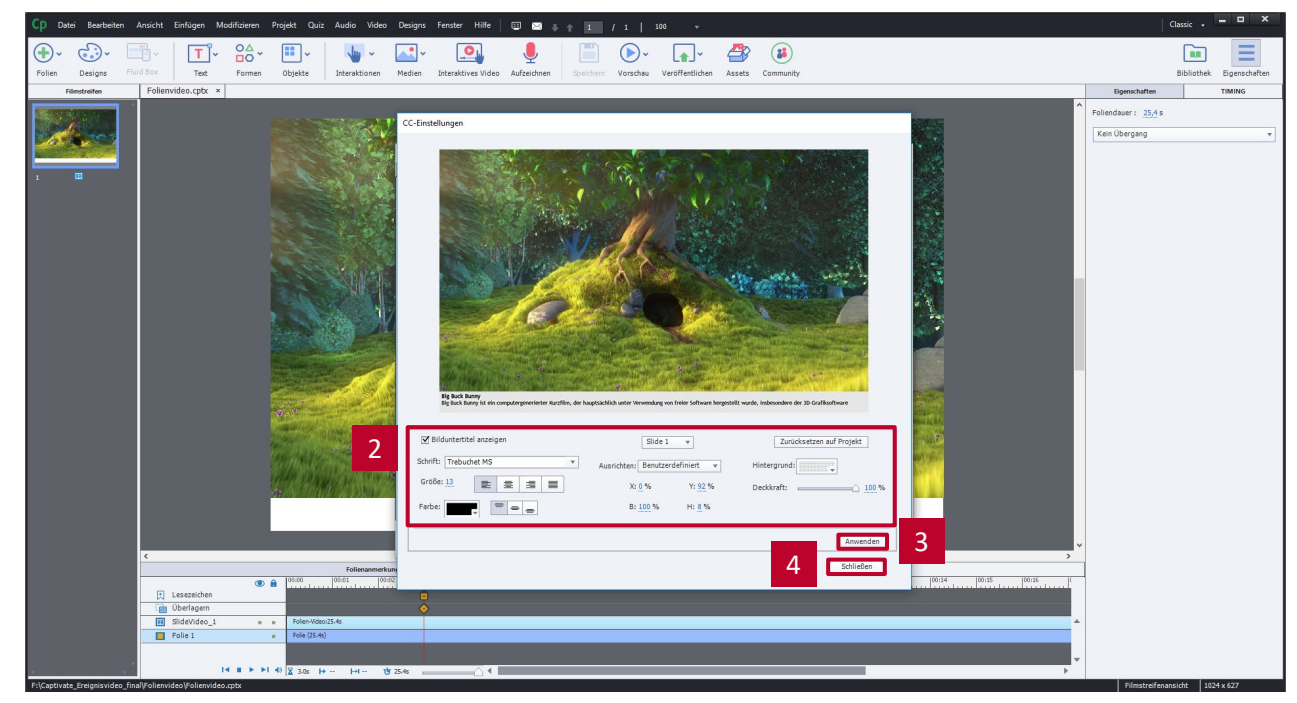

## Wiedergabeleiste anpassen

- 1. Unter Projekt  $\rightarrow$  Skin-Editor öffnen (Shift + F11)
- 2. Haken bei Bilduntertitel setzen
- 3. Dialog schließen

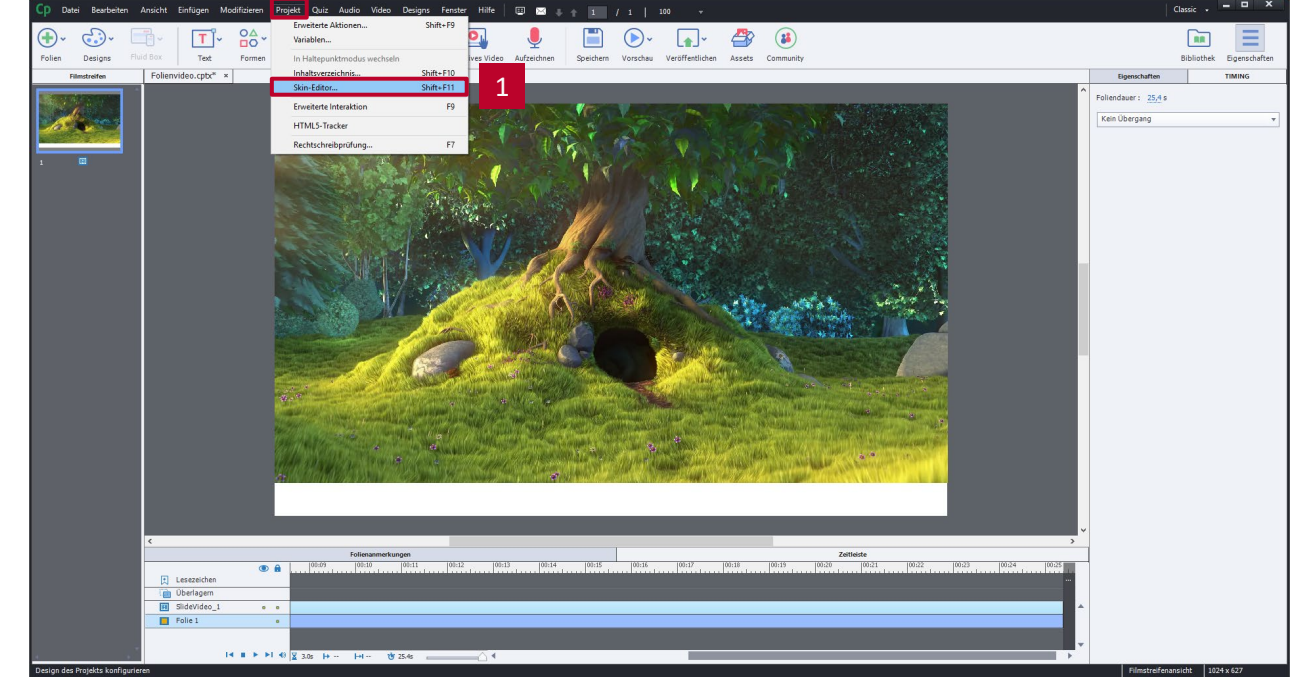

### Wiedergabeleiste anpassen

- 1. Skin-Editor öffnen
- 2. Haken bei Bilduntertitel setzen
- 3. Dialog schließen

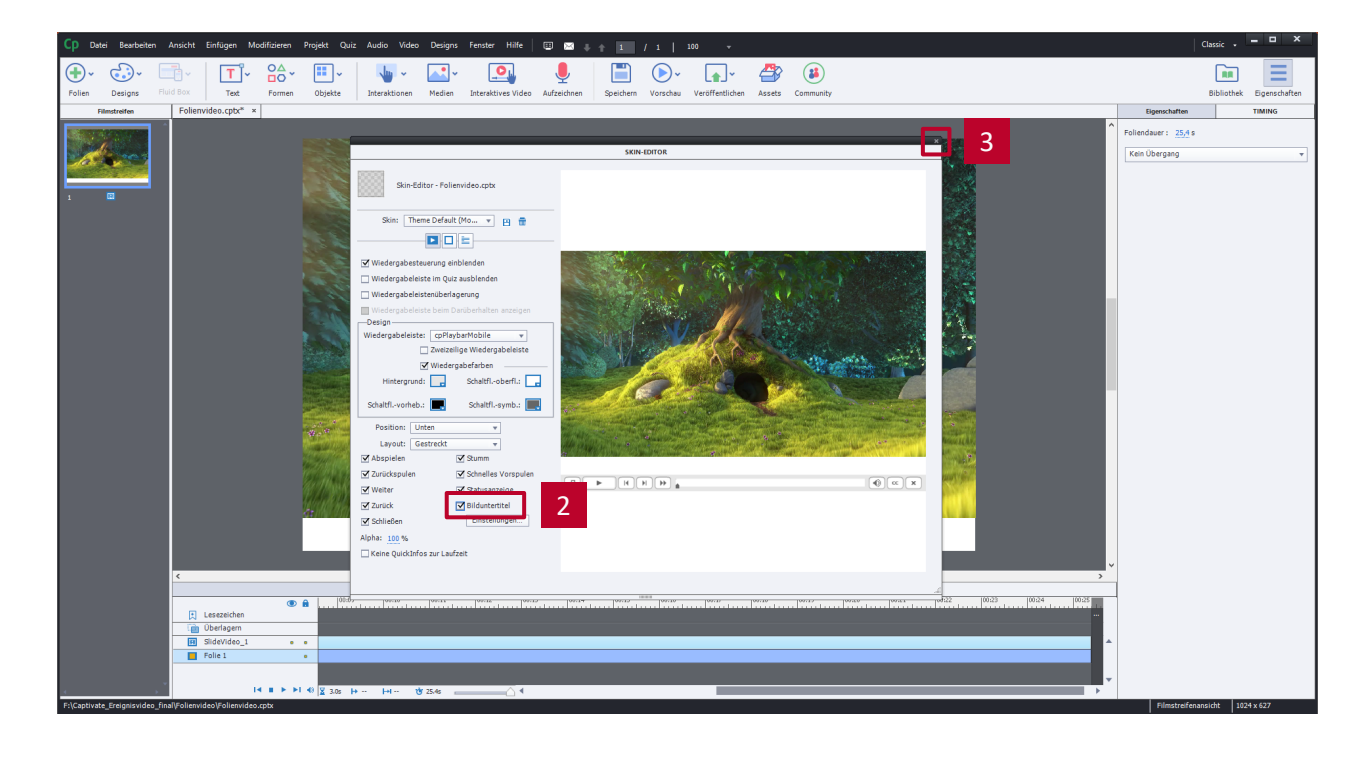

### Darstellung im Browser

Der Untertitel des Videos wird entsprechend der festgelegten Zeiten angezeigt.

Durch einen Klick auf den CC-Button kann der Untertitel einoder ausgeblendet werden.

(1) localhost  $x + v$ 

review/HTML5Temp3176681236046Pre/index.htm

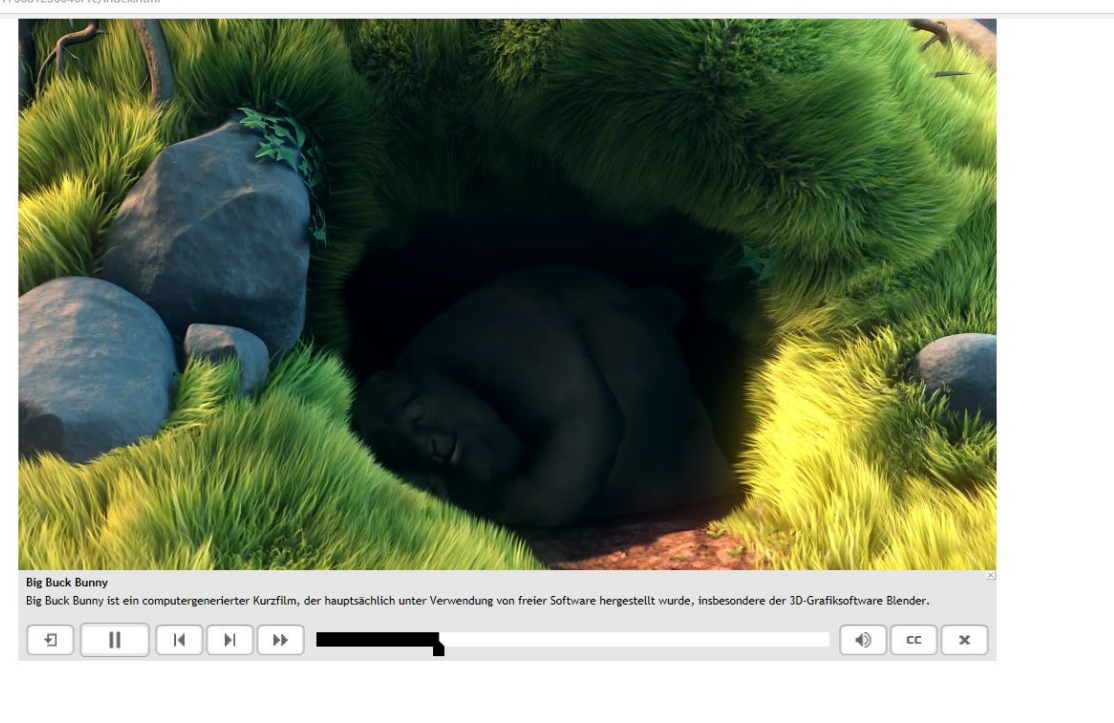

# Literatur und Links

[Unterschied zwischen Ereignisvideo und Folienvideo: https://helpx.adobe.com/de/captivate/using/differences-event](https://helpx.adobe.com/de/captivate/using/differences-event-synchronized-videos.html)synchronized-videos.html

#### Kontakt:

**Prof. Martin Schober | Informations- und Medientechnik**

#### **Hochschule Karlsruhe - Technik und Wirtschaft**

Fakultät für Informationsmanagement und Medien

#### **Postanschrift: Postfach 24 40, 76012 Karlsruhe**

Besucheranschrift: Amalienstr. 81-87 | 76133 Karlsruhe | Raum AM 113 fon +49 (0)721 925 - 2990 | fax +49 (0)721 925 -1125 [martin.schober@hs-karlsruhe.de](mailto:martin.schober@hs-karlsruhe.de) | [www.technischeredaktion.com](http://www.technischeredaktion.com/)